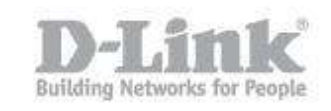

**NOTE** – Make sure you are using the latest firmware for the switch.

#### **Requirements:**

- PC / Laptop
- Console Cable
- PuTTY

Step 1 – Download and install PuTTy from the following link:

<http://www.chiark.greenend.org.uk/~sgtatham/putty/download.html>

Use the putty.exe for download

Step 2 – Once downloaded and installed you will need to configure the COM Port settings

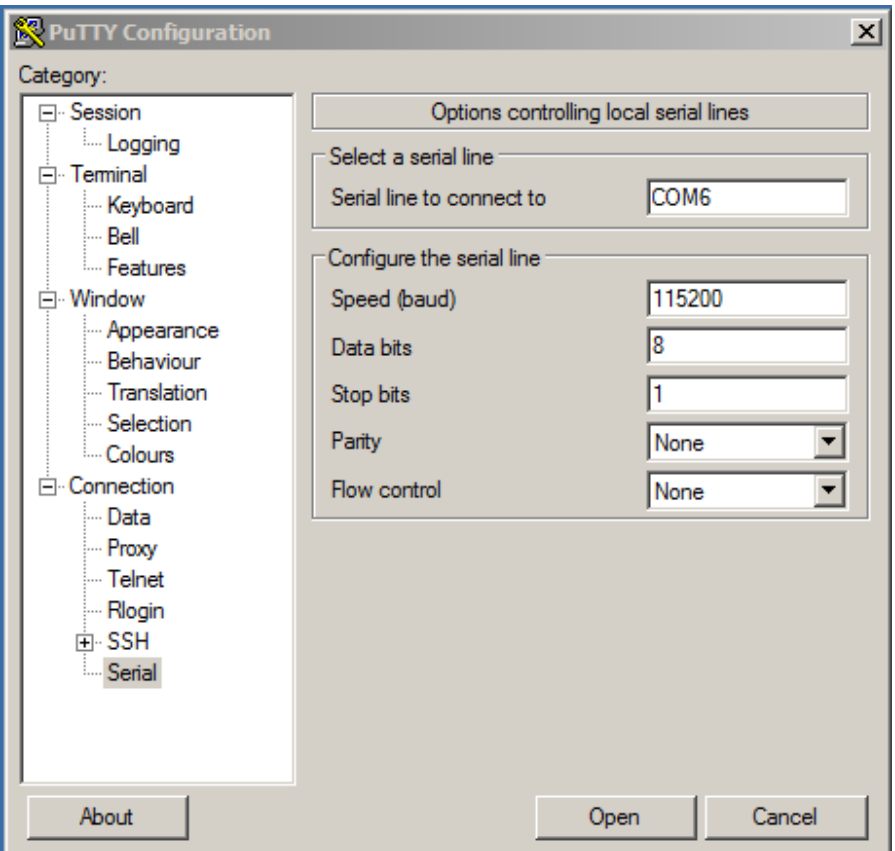

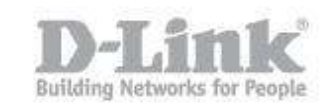

**Serial line to connect to:** COM6 (The COM port information will be available in Device Manager) **Speed (baud):** 115200 **Data bits:** 8 **Stop bits:** 1 **Parity:** None **Flow control:** None

Step 3 – Click on "**Open**" to start the connection to the switch via console. You will be greeted by the following screen:

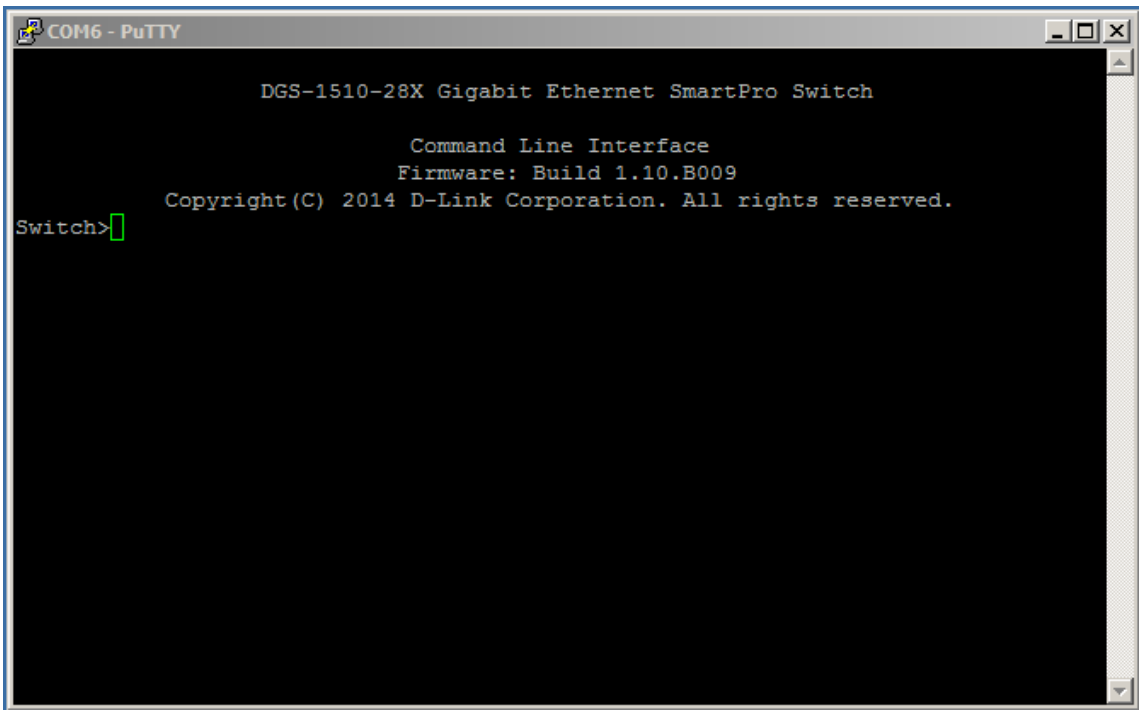

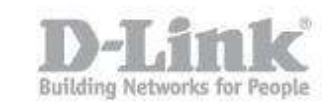

Step 4 – Elevate the actual user by the following command:

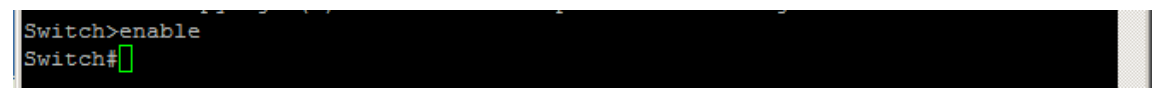

**Switch>**enable

Step 5 – Create a user with the correct privileges

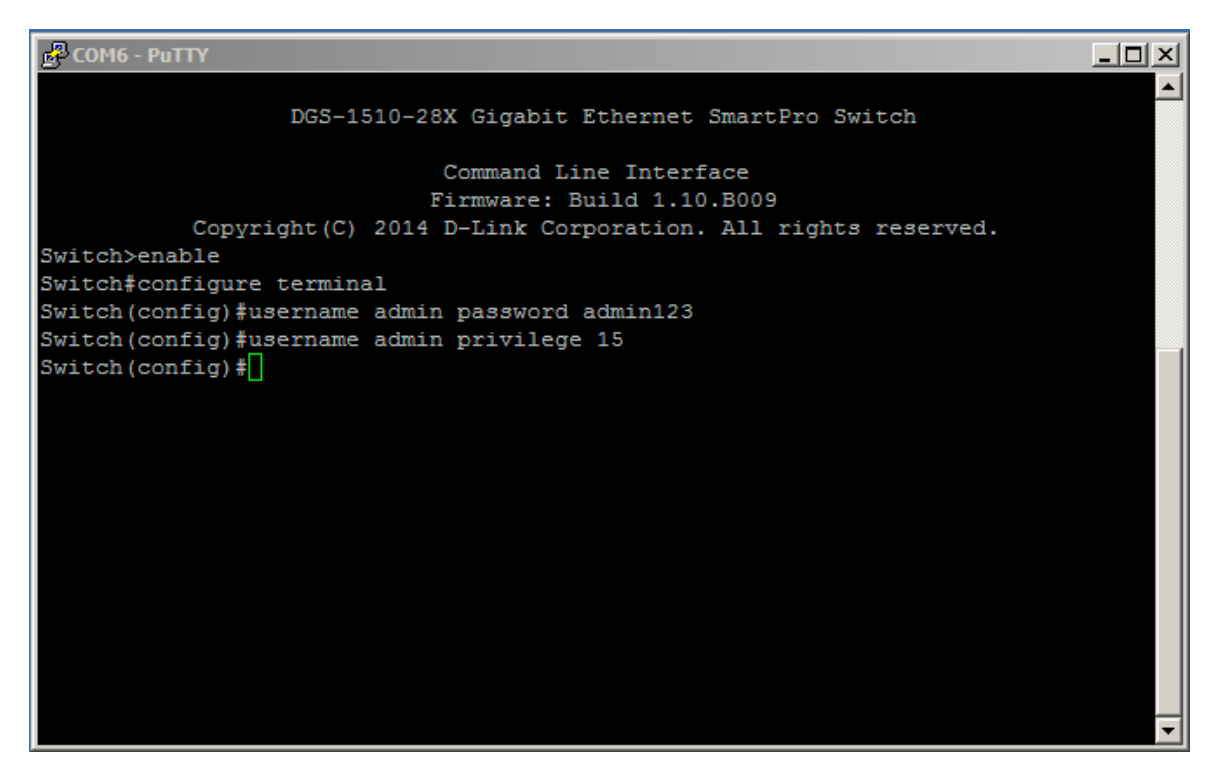

In our example, we have created a user "**admin**" with the password of "**admin123**"

**Switch#**configure terminal

**Switch(config)#**username admin password admin123

**Switch(config)#**username admin privilege 15

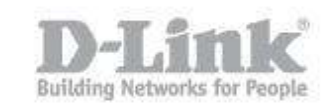

Step 6 – Configure the switch with an IP address

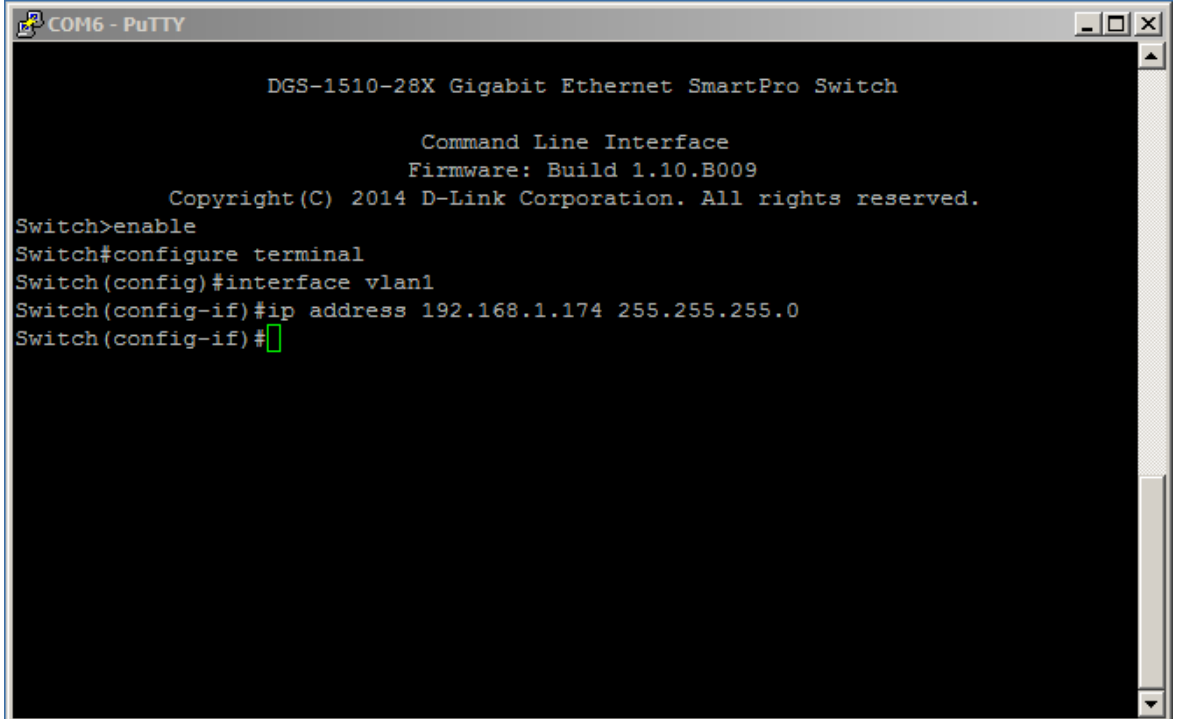

**Switch(config)#interface vlan 1** 

**Switch(config-if)#**ip address 192.168.1.174 255.255.255.0

**Switch(config-if)#**exit

**Switch(config)#**

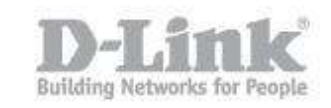

Step 7 – Configure the default gateway

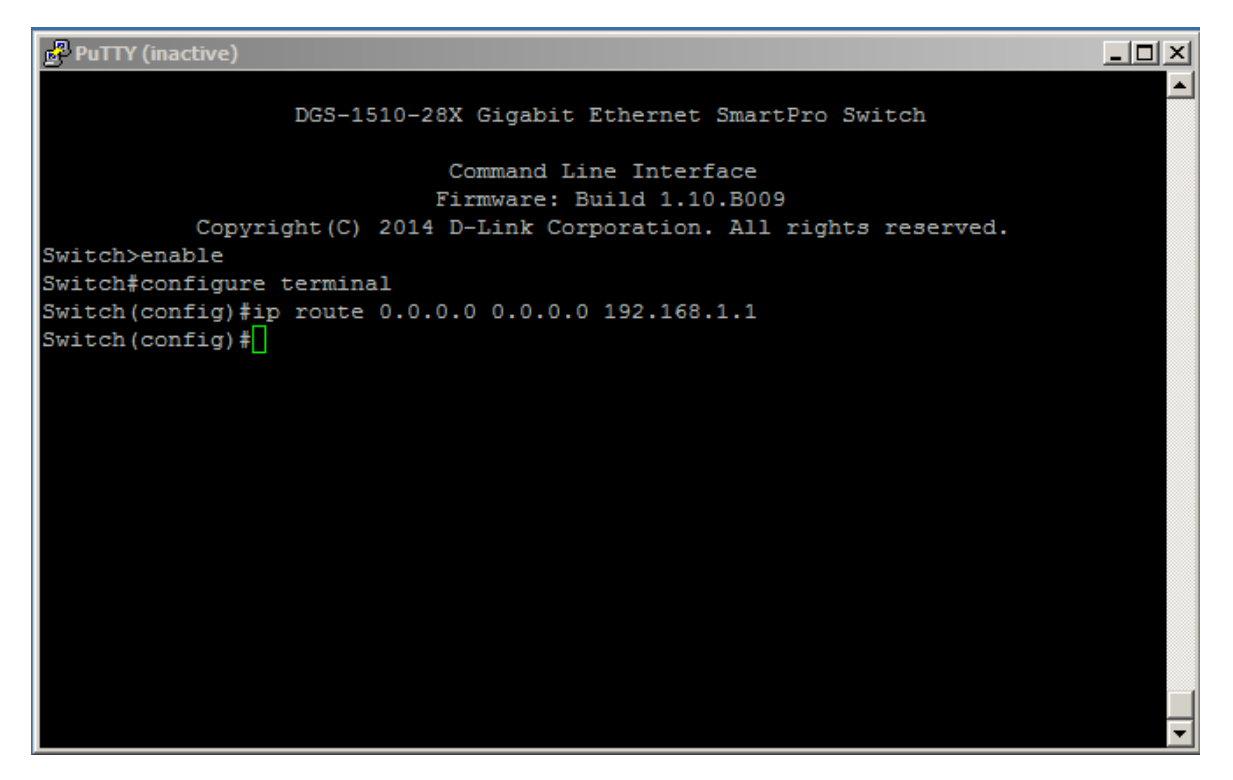

**Switch(config)#**ip route 0.0.0.0 0.0.0.0 192.168.1.1

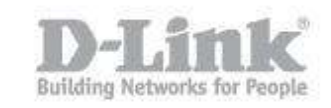

Step 8 – Check the IP settings created

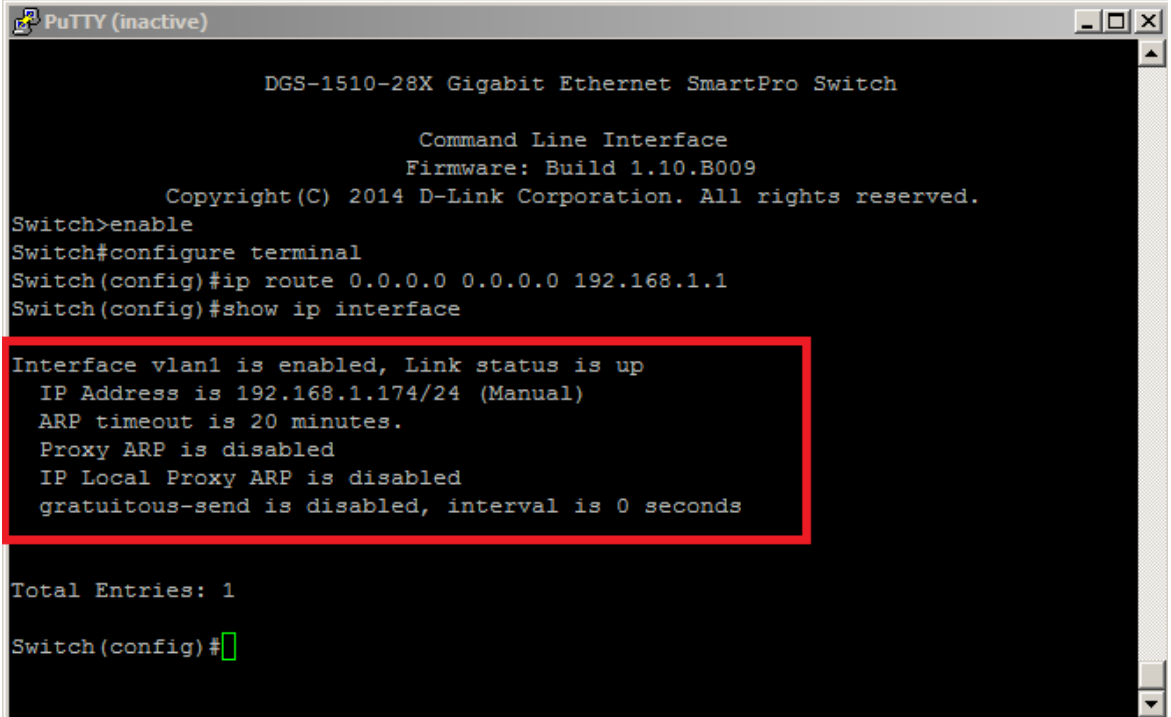

**Switch(config)#**show ip interface

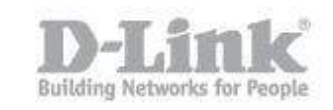

Step 9 – Check the IP route settings

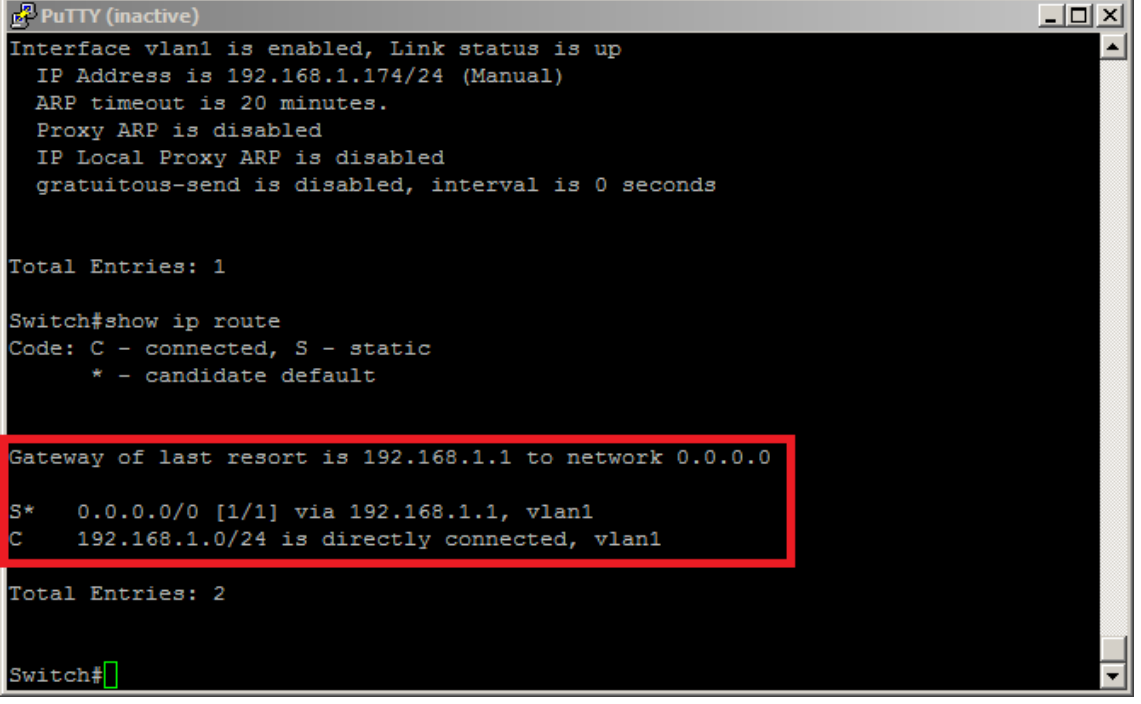

**Switch(config)#show ip route** 

End of Document.